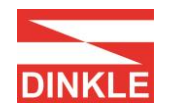

# iO-GRID M **网关模块 操作手册**

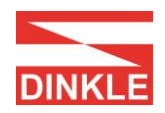

# **版本历史**

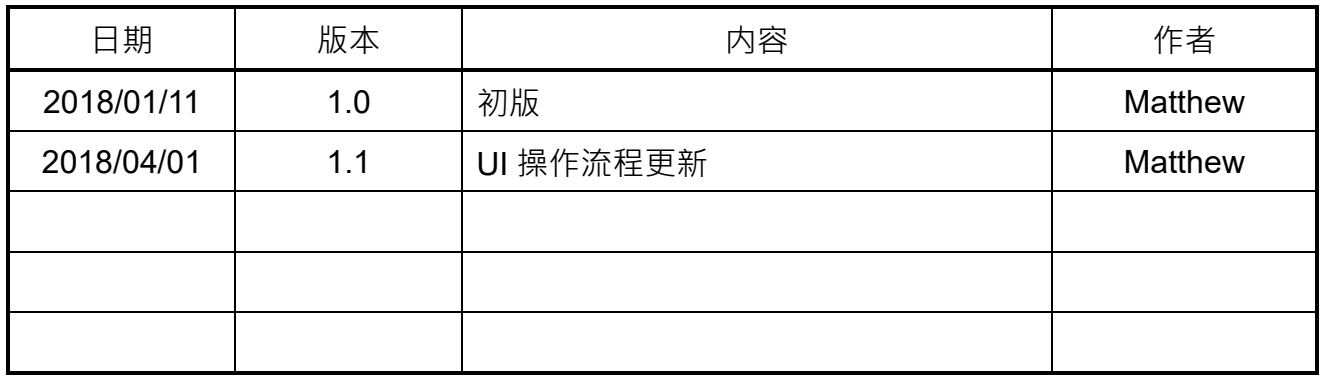

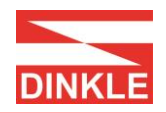

#### DINKLE ENTERPRISE CO. · LTD.

# 目录

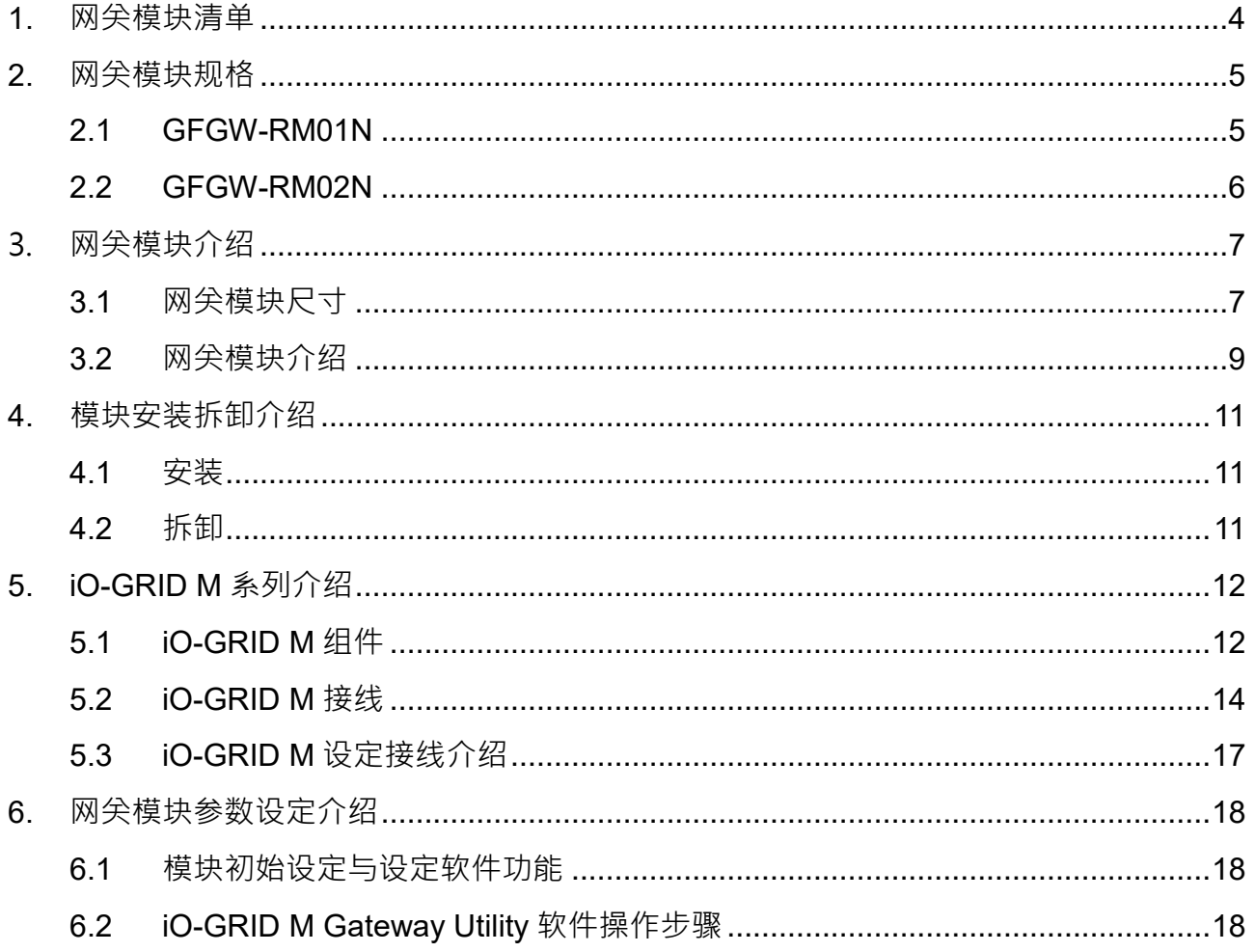

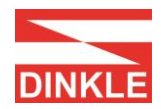

# <span id="page-3-0"></span>**1. 网关模块清单**

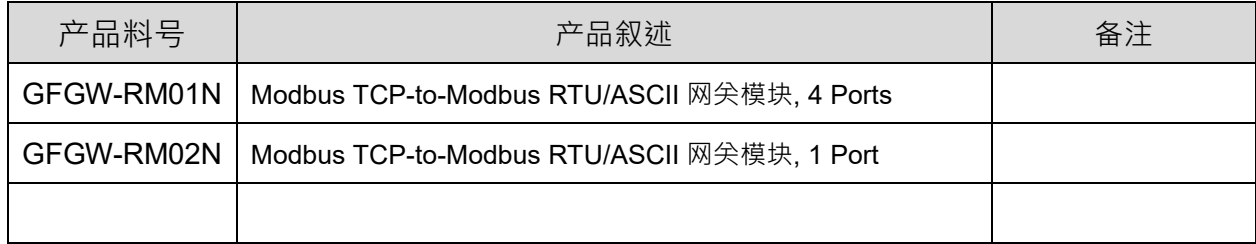

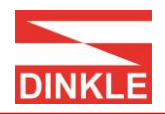

# <span id="page-4-0"></span>**2. 网关模块规**格

# <span id="page-4-1"></span>**2.1 GFGW-RM01N**

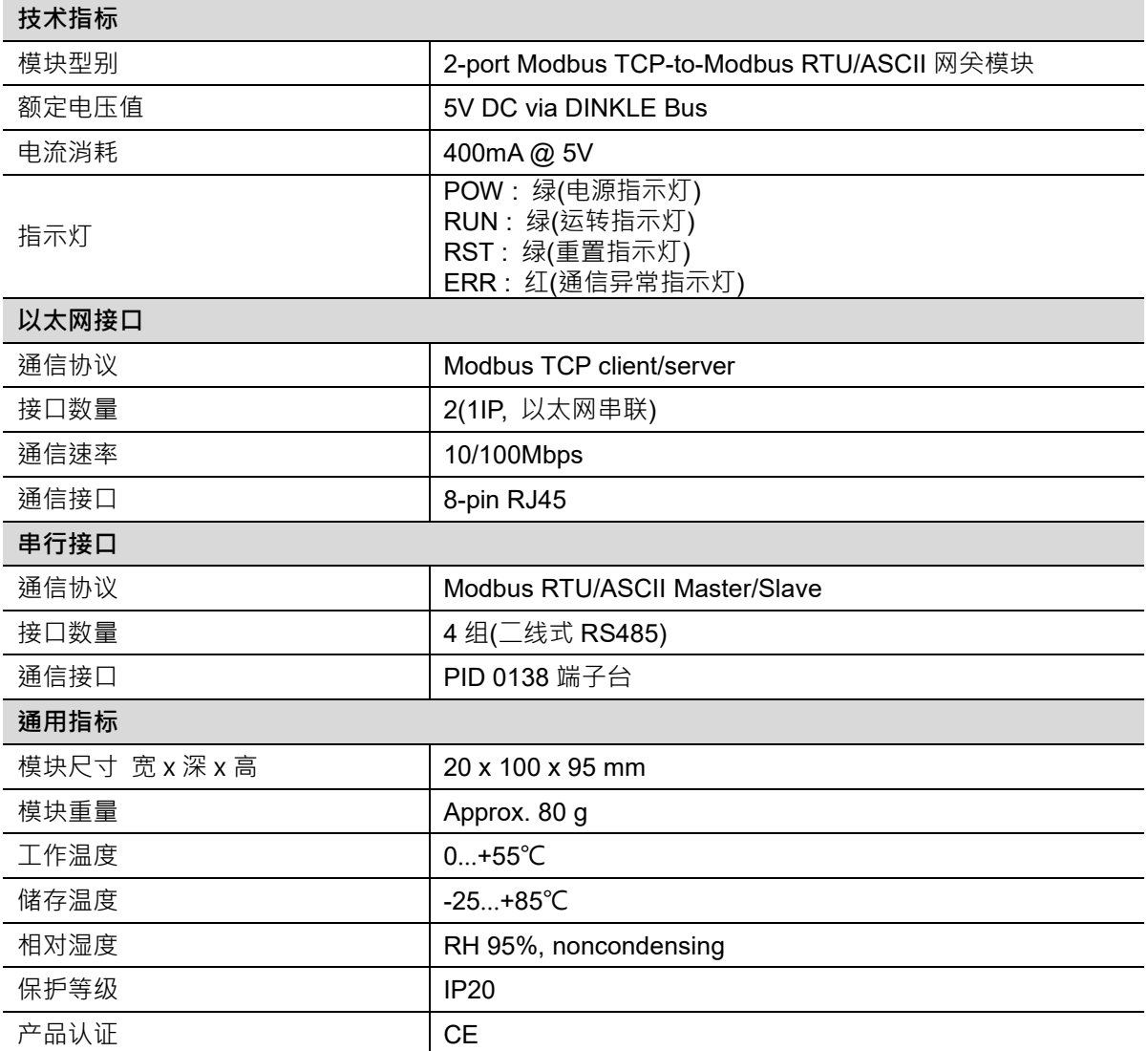

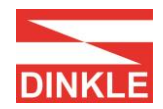

## <span id="page-5-0"></span>**2.2 GFGW-RM02N**

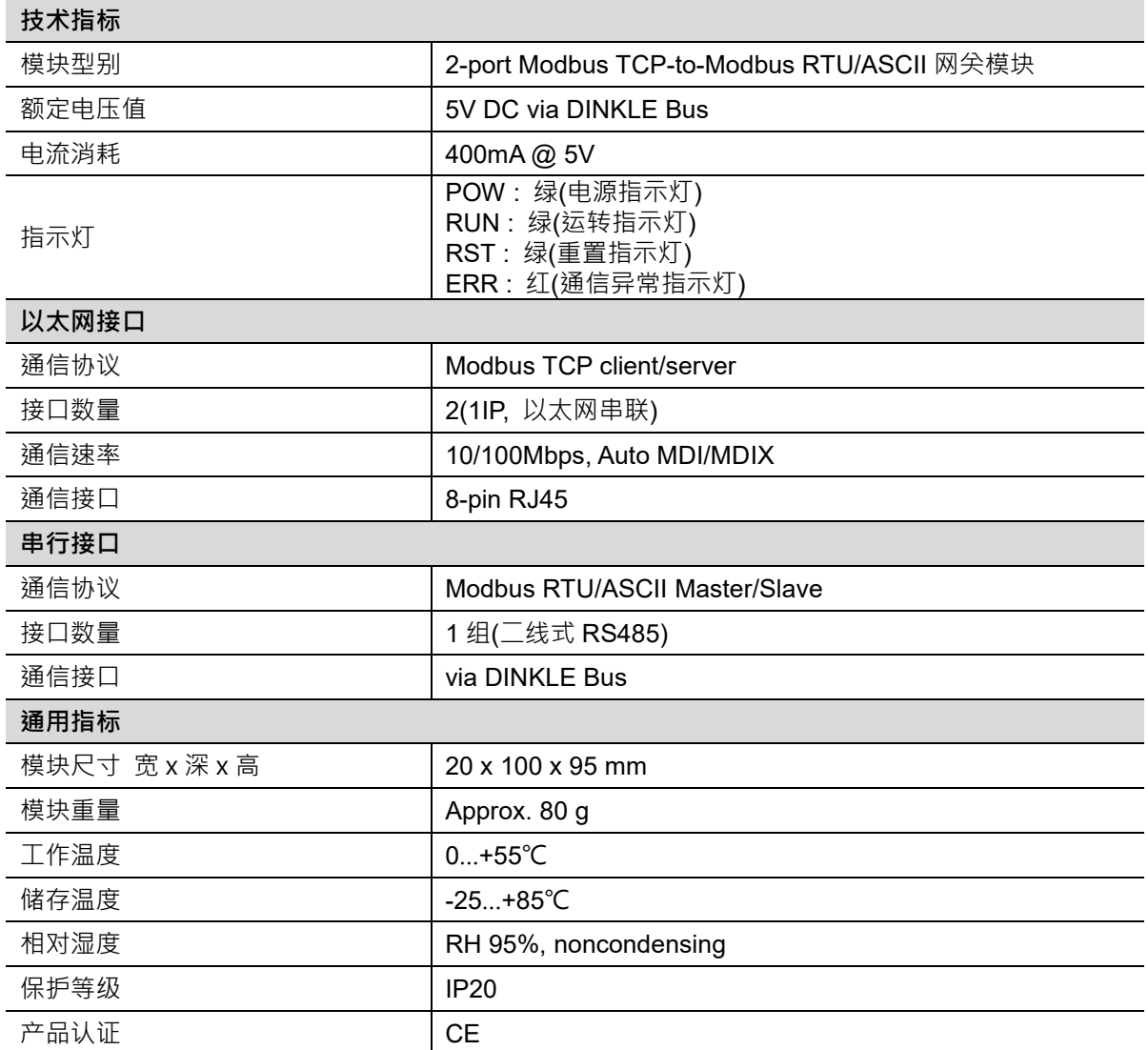

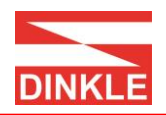

- <span id="page-6-1"></span><span id="page-6-0"></span>**3. 网关模块介绍**
	- **3.1 网关模块尺寸**

#### **3.1.1 GFGW-RM01N**

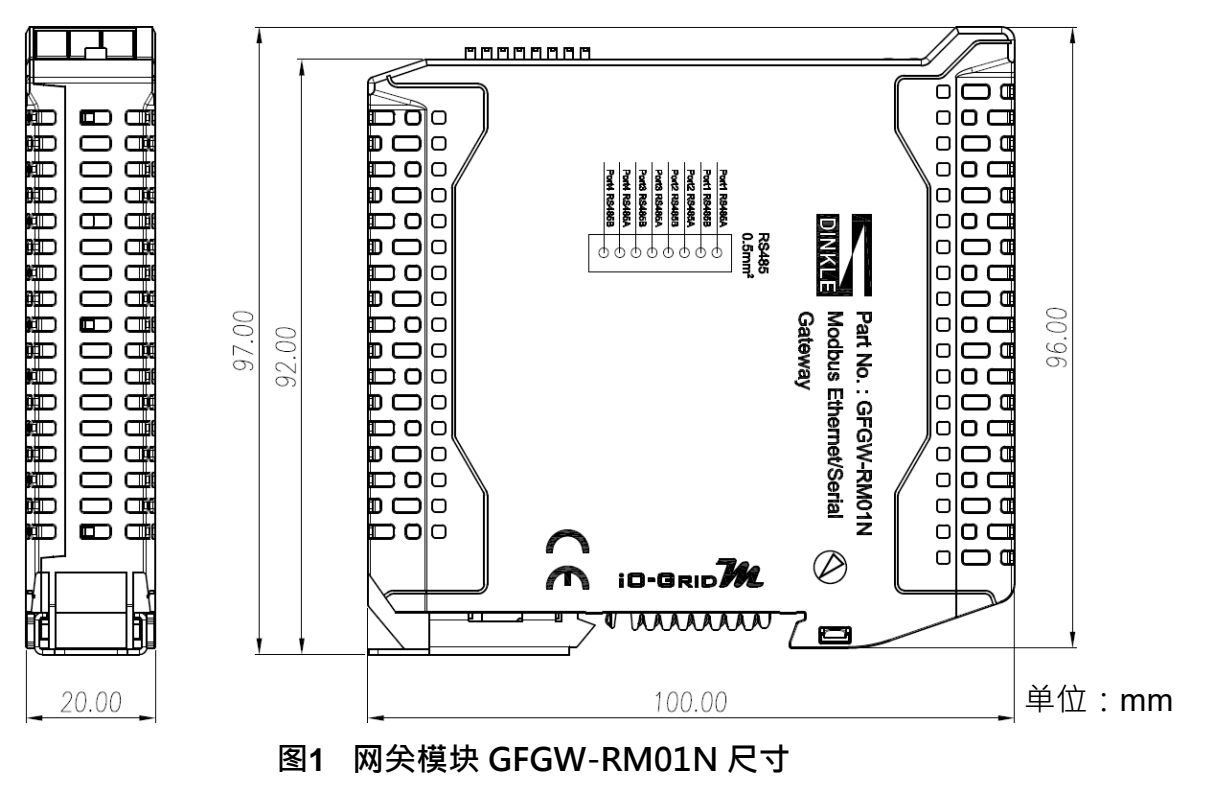

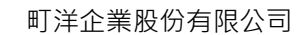

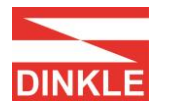

DINKLE ENTERPRISE CO. · LTD.

#### **3.1.2 GFGW-RM02N**

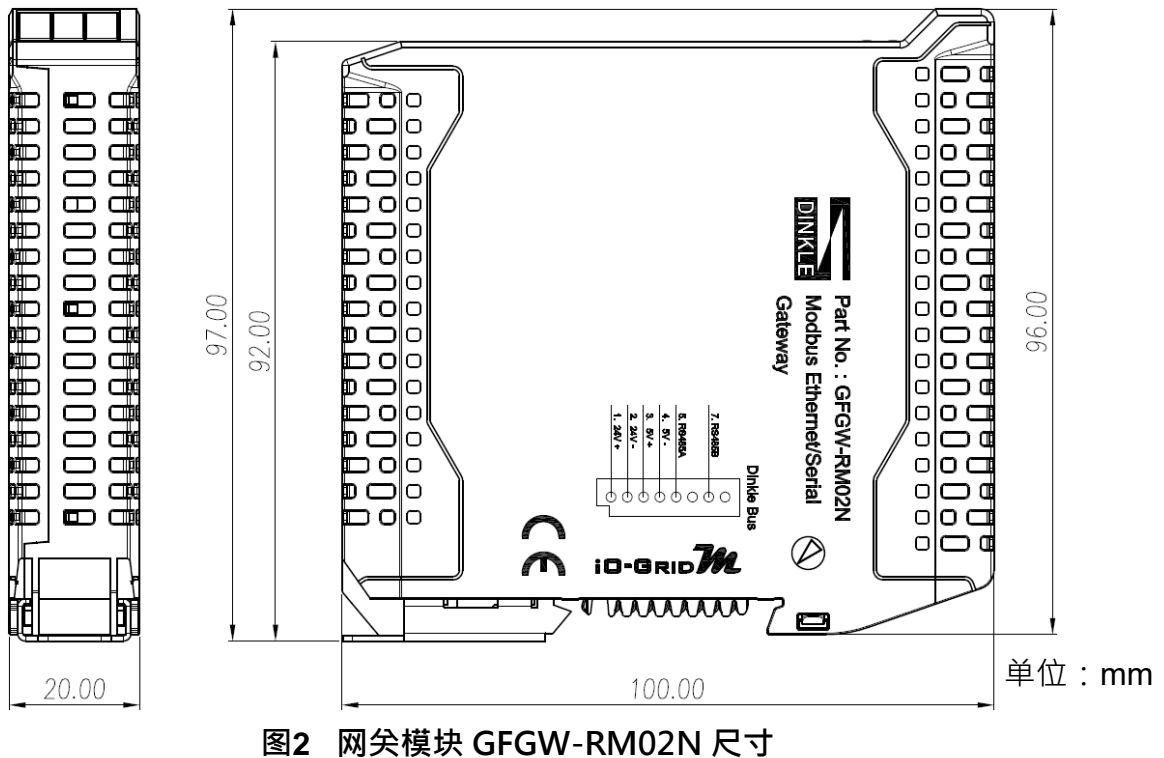

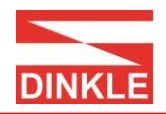

# <span id="page-8-0"></span>**3.2 网关模块介绍**

#### **3.2.1 GFGW-RM01N**

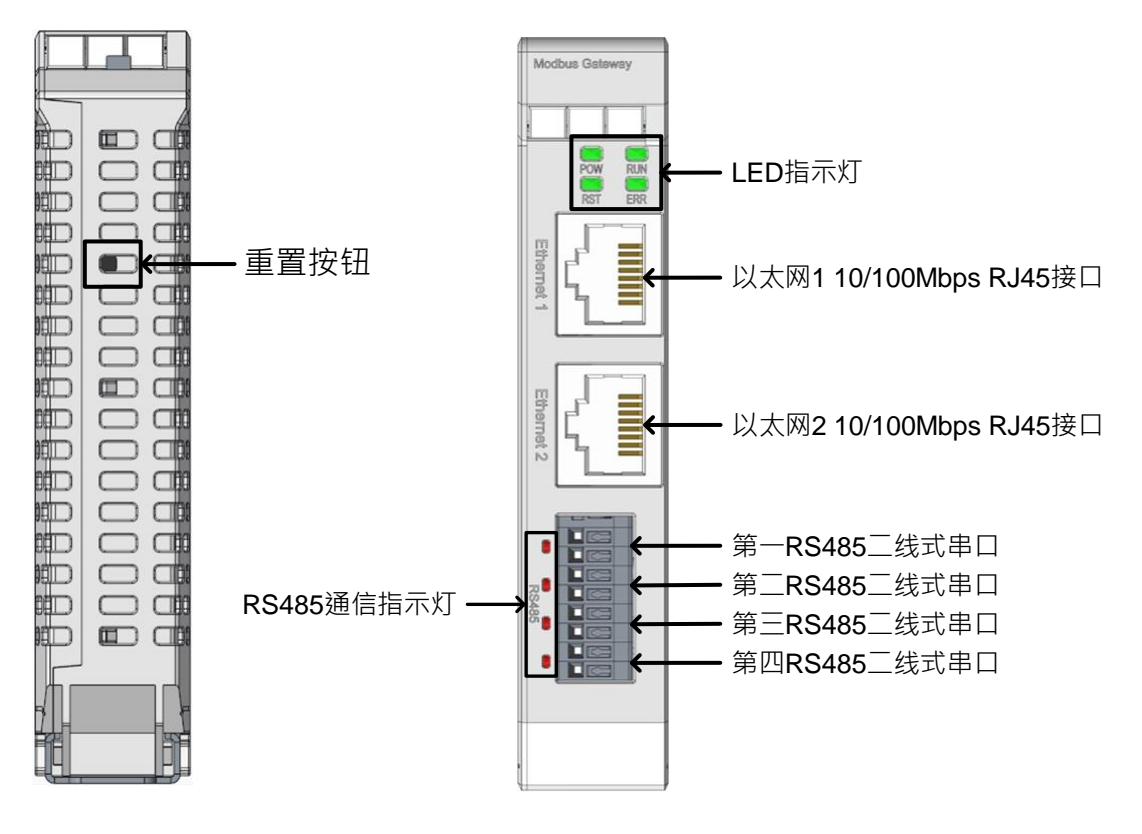

#### **图3 网关模块 GFGW-RM01N 面板介绍**

#### LED 指示灯定义:

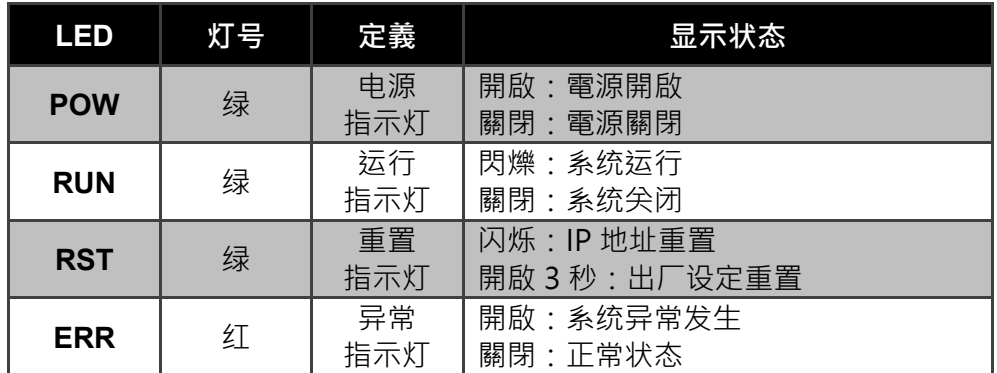

RS485 串口定義:

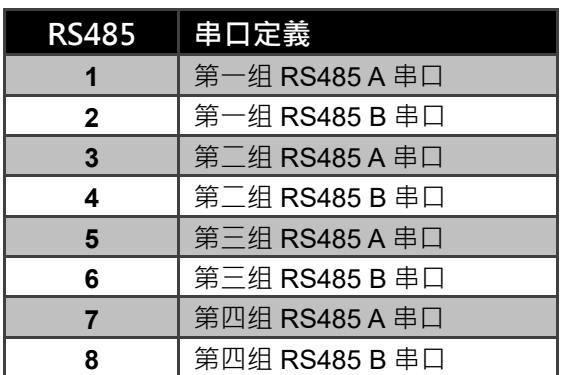

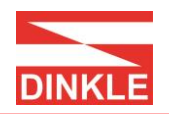

#### **3.2.2 GFGW-RM02N**

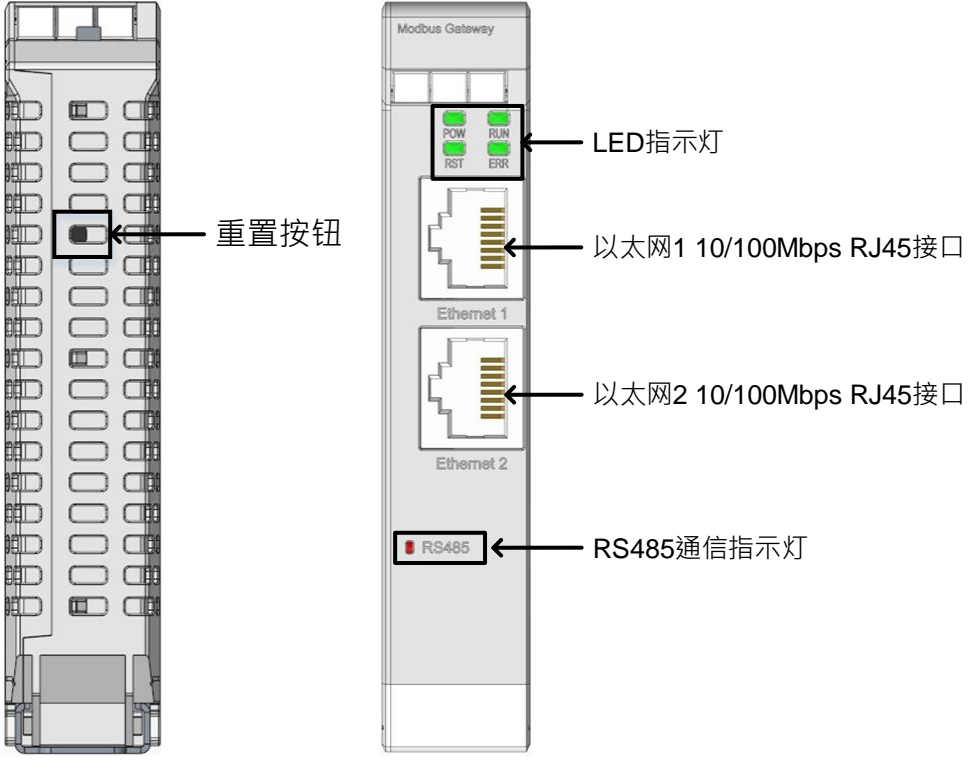

#### **图4 网关模块 GFGW-RM02N 面板介绍**

#### LED 指示灯定义:

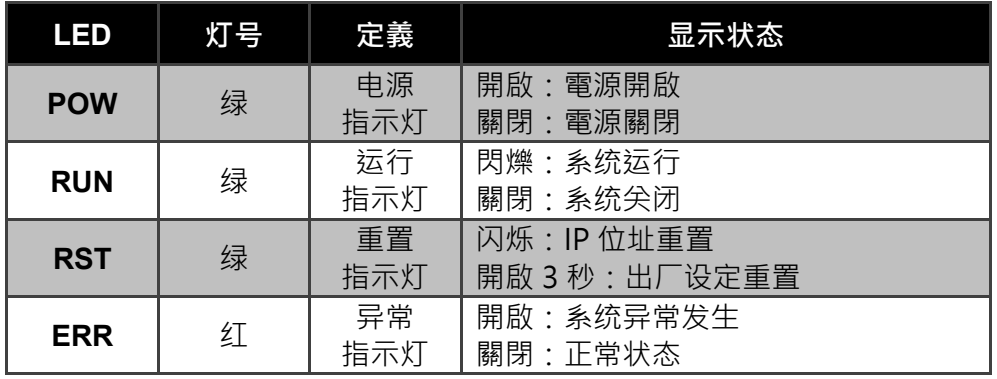

RS485 通信指示灯定义:

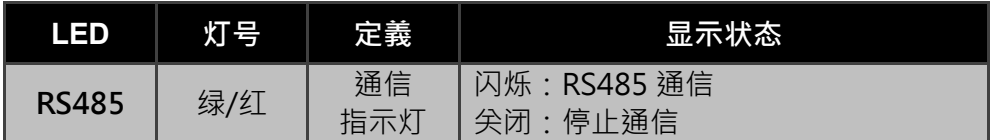

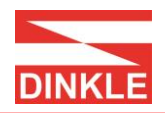

# <span id="page-10-0"></span>**4. 模块安装拆卸介绍**

## <span id="page-10-1"></span>**4.1 安装**

注意事项:安装时请确认轨道与模块红色箭头是否相同方向。

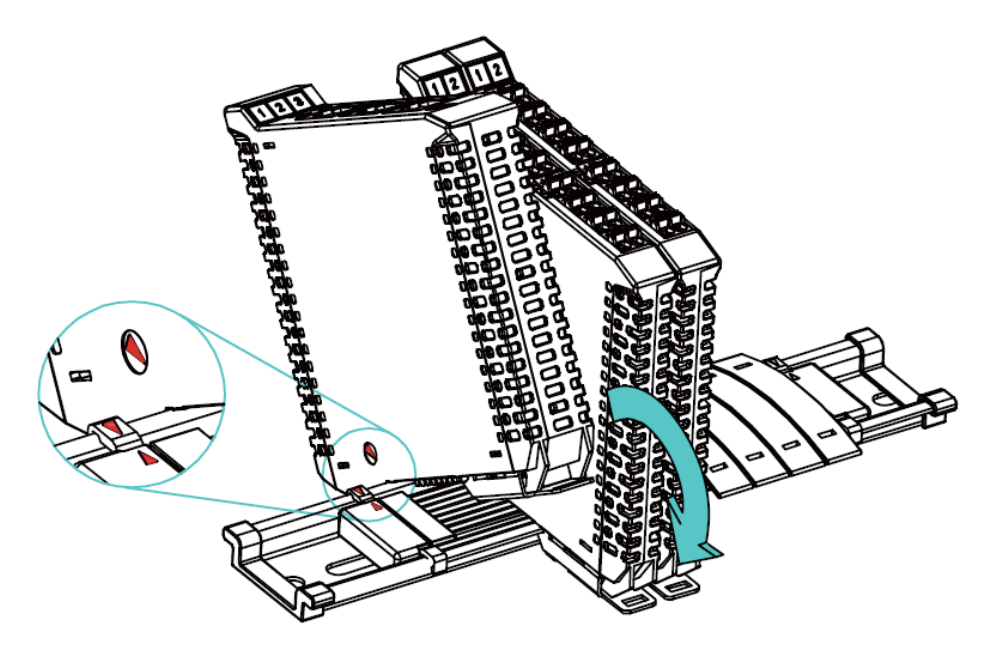

**图5 模块安装操作介绍**

<span id="page-10-2"></span>**4.2 拆卸**

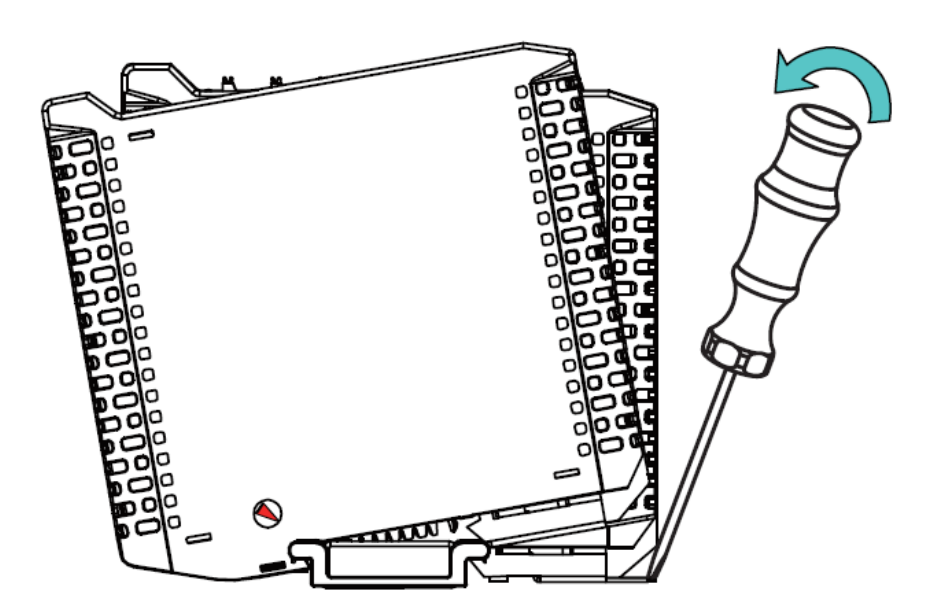

**图6 模块拆卸操作介绍**

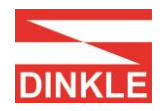

# <span id="page-11-0"></span>**5. iO-GRID M 系列介绍**

iO-GRID M 系列为 Modbus 通信设计的 Remote I/O 产品。

## <span id="page-11-1"></span>**5.1 iO-GRID M 组件**

#### **5.1.1 DINKLE Bus**

 $D$ INKLE Bus 为 Bus 总线底板设计, 如图 7 · 第 1 到 4 导轨定义为模块供电, 第5与7导轨定义为通信使用,如图8。

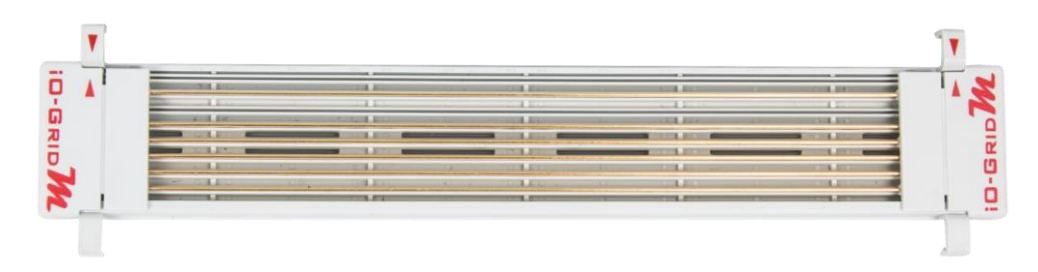

**图7 DINKLE Bus 实品图**

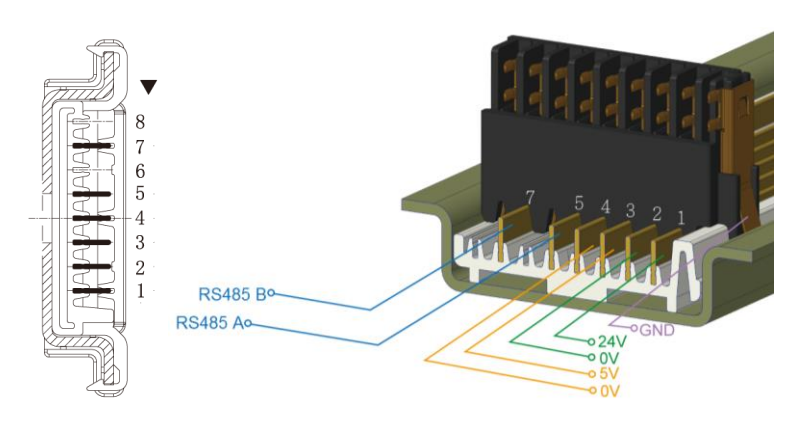

**图8 DINKLE Bus 导轨定义图**

#### **5.1.2 网关模块**

网关模块,功能為 Modbus TCP 协议与 Modbus RTU/ASCII 协议转换。透过 DINKLE Bus 供应电源, 有四通道模块与单通道模块兩種設計; 四通道模块由 四组 RS485 串口进行通信传递,单通道模块由 DINKLE Bus 进行通信传递, 网关模块如下敘述:

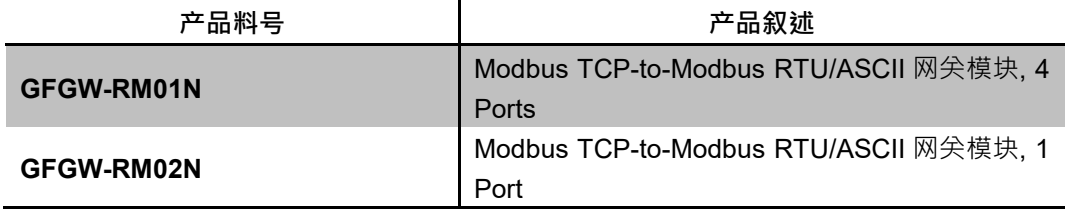

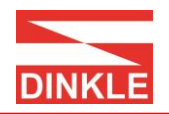

#### **5.1.3 控制模块**

控制模块,功能在提升控制端通讯效率和 I/O 模块间数据管理。透过 DINKLE Bus 电源供应与通信传递,控制模块如下敘述:

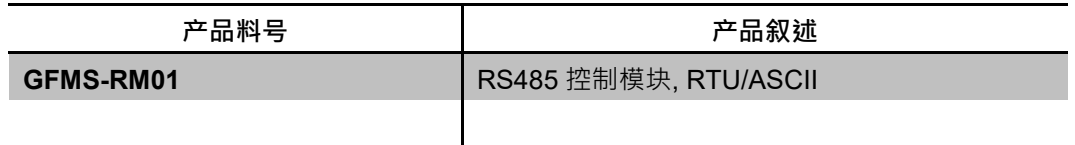

#### **5.1.4 I/O 模块**

I/O 模块透過 DINKLE Bus 电源供应与通信传递, 各样功能模块如下敘述:

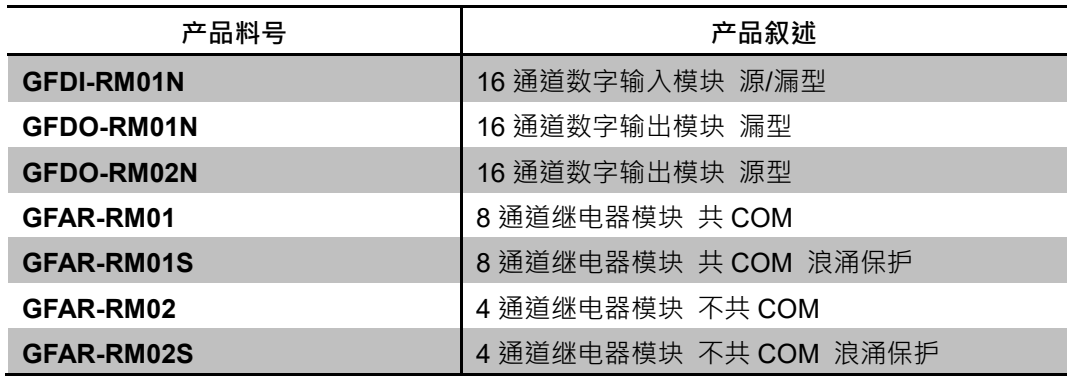

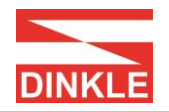

## <span id="page-13-0"></span>**5.2 iO-GRID M 接线**

#### **5.2.1 I/O 模块接线**

I/O 模块可由控制端以 Modbus RTU 协议通信透過 DINKLE Bus 控制, 如图 9。

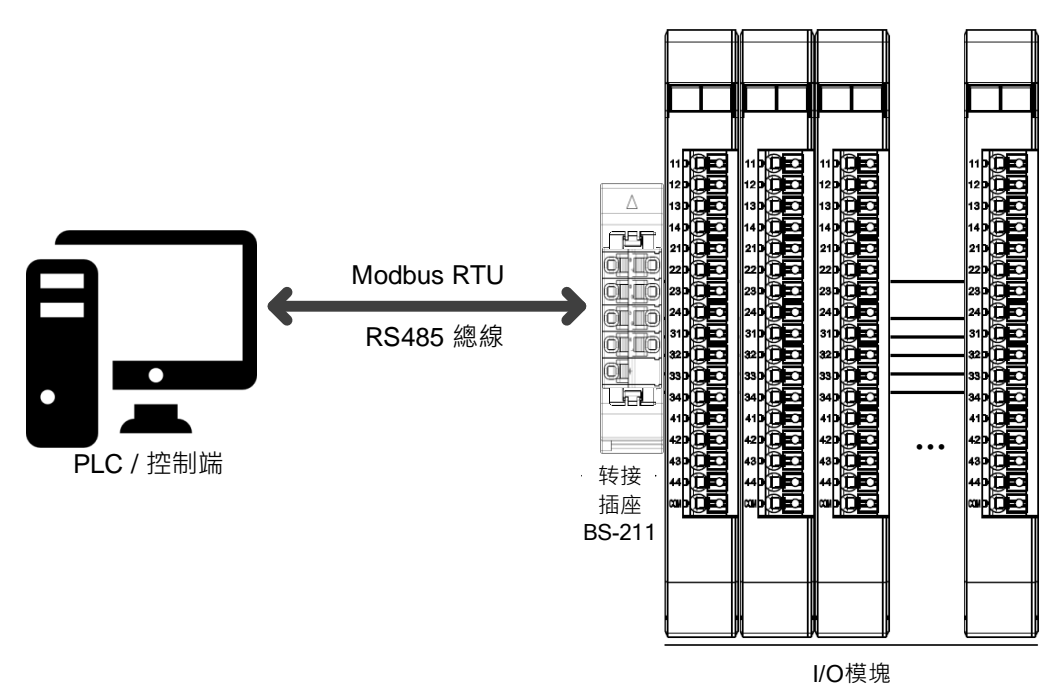

I/O 模块接线

#### **5.2.2 控制模块接线**

由控制端对接控制模块,透过 DINKLE Bus 控制 I/O 模块,如图 10。

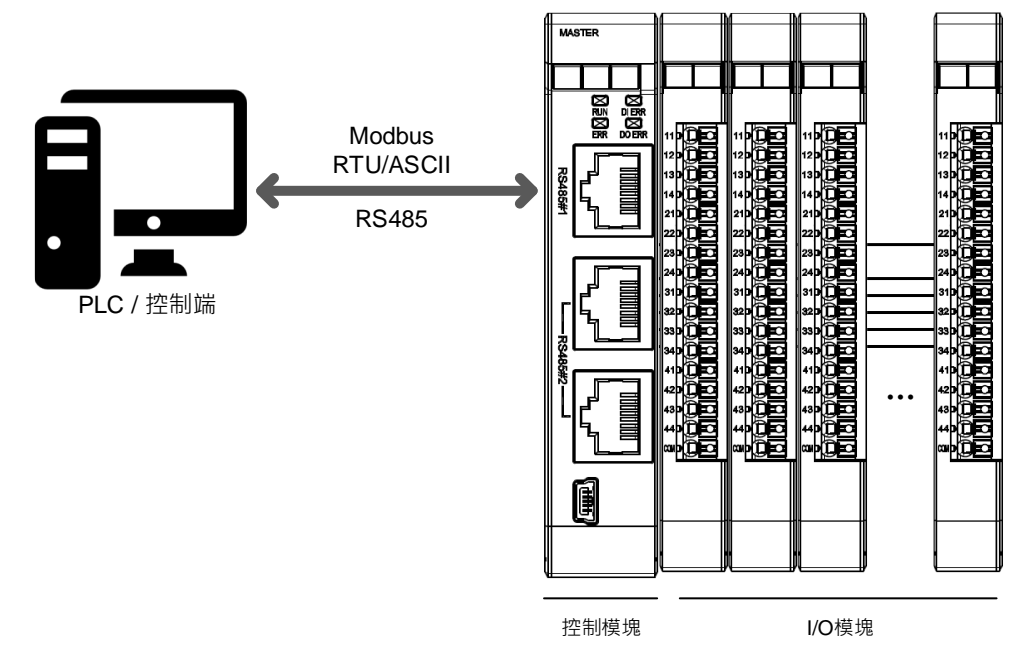

**图 10 控制模块接线**

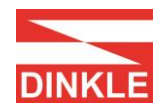

#### 或控制端对接多组控制模块 RS485#2, 如图 11。

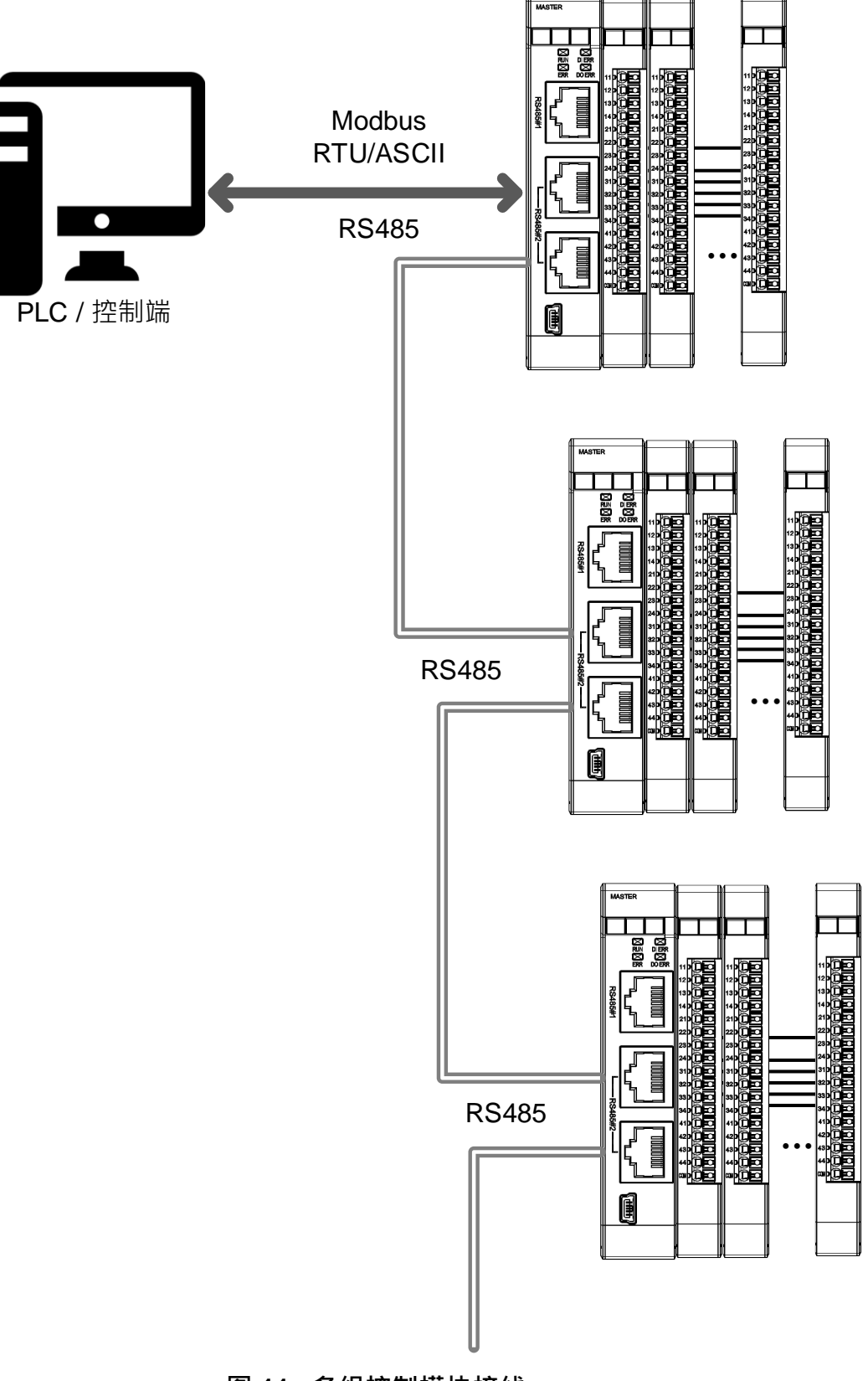

#### **图 11 多组控制模块接线**

#### **5.2.3 网关模块接线**

控制端对接网关模块,再由网关模块分接控制模块接线方式,或由网关模块以 I/O 模块接线方式对接 I/O 模块, 如图 12。

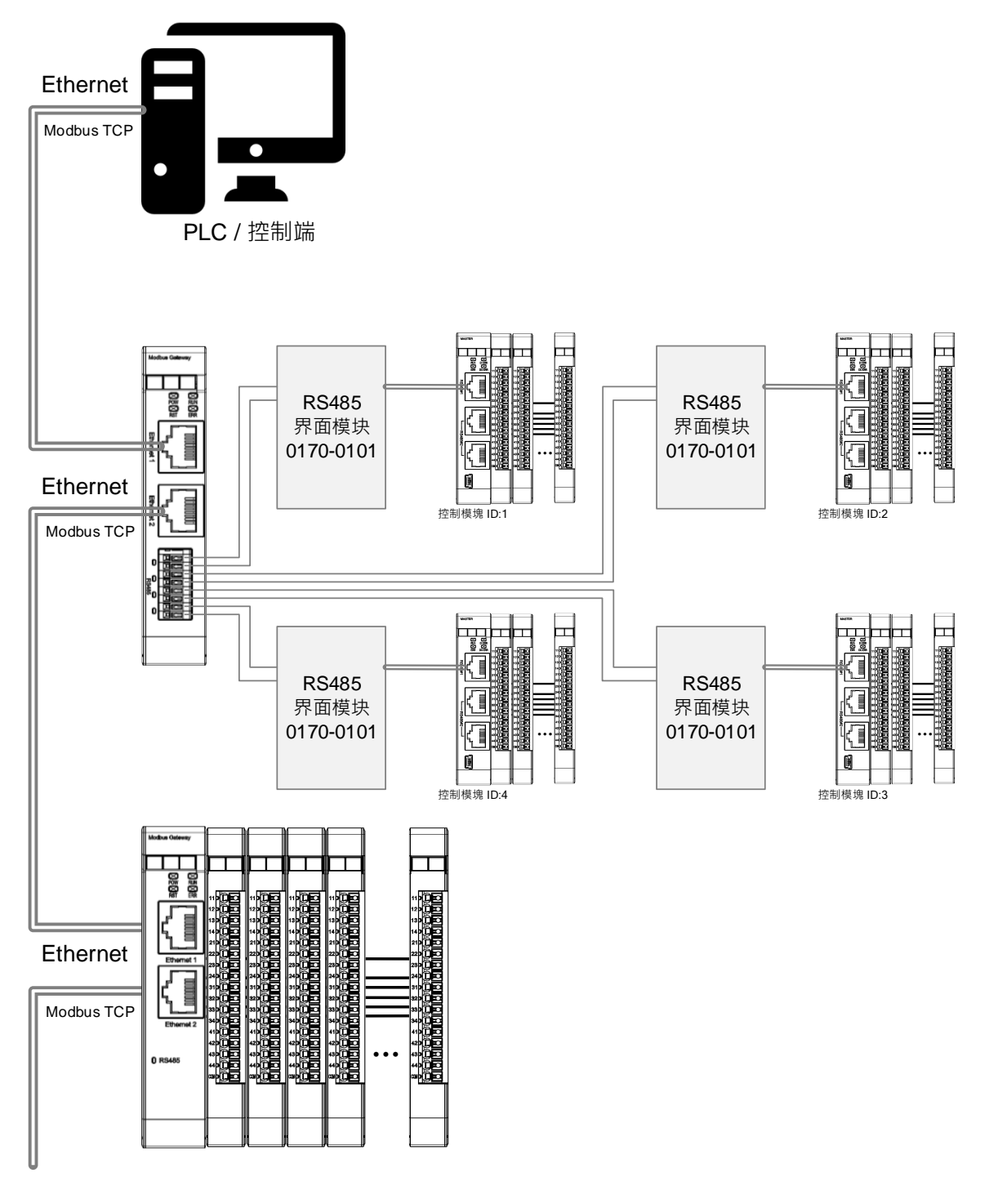

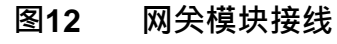

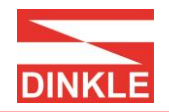

# <span id="page-16-0"></span>**5.3 iO-GRID M 设定接线介绍**

#### **5.3.1 网关模块功能设定接线**

透过 iO-GRID M Gateway Utility 设定软件,设定网关模块相关参数,如图 13。接线实例如图 14。详细操作方式请参照 第 6 章 网关模块参数设定介 绍。

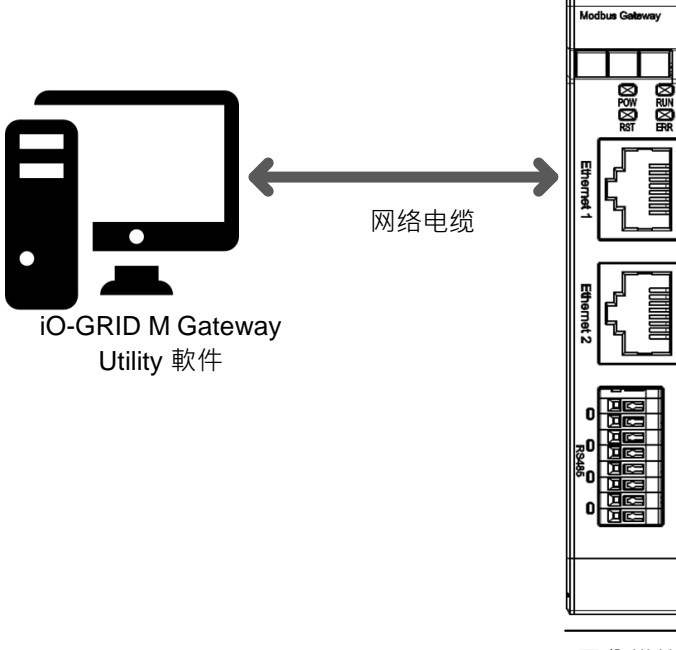

网关模块

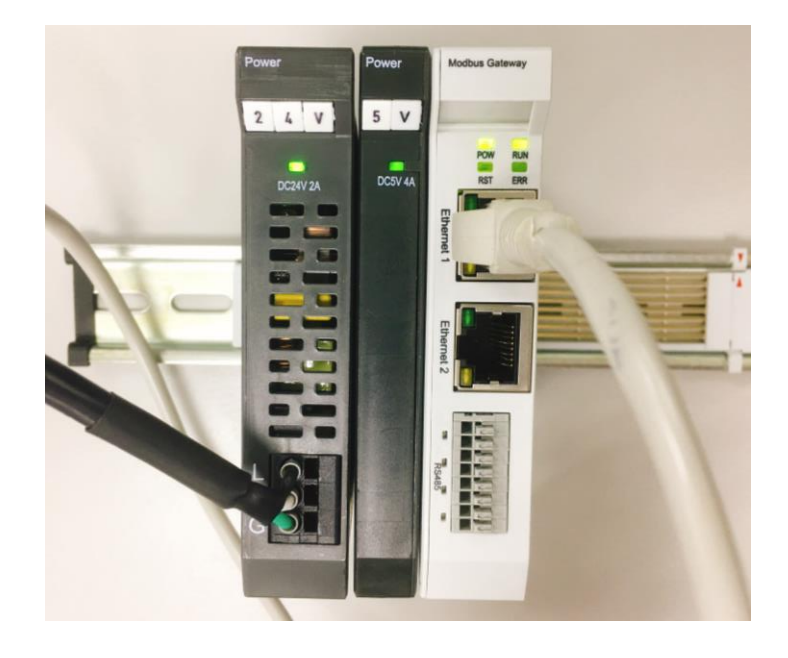

#### **图13 网关模块设定接线架构图**

**圖 14 网关模块设定接线实例**

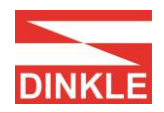

# <span id="page-17-0"></span>**6. 网关模块参数设定介绍**

### <span id="page-17-1"></span>**6.1 模块初始设定与设定软件功能**

**6.1.1 模块初始设定列表**

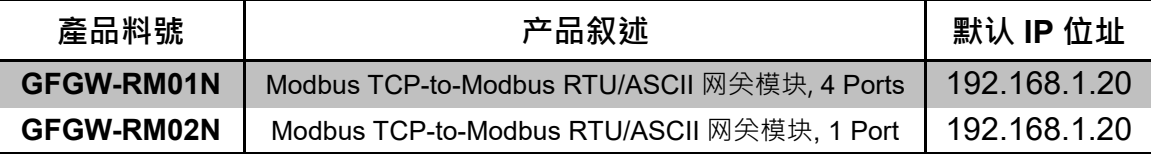

#### **6.1.2 设定软件功能说明**

网络设定参数(包含:IP 位址、子网掩码、默认网关)、各组串口 RS485 通信参数(包 含:传输速度、Modbus 通信格式、同位检查、停止位)、各组串口 RS485 操作设 定参数(包含:串口连接主从模块 Master / Slave、通信逾时参数)、 各串口 RS485 映射参数(包含:映像 ID 范围、映像 IP)。

## <span id="page-17-2"></span>**6.2 iO-GRID M Gateway Utility 软件操作步骤**

#### **6.2.1 iO-GRID M Gateway Utility 软件操作前置作业**

请先确认以太网络网域设定是否与网关模块设定相同。

1) 请从系统网络联机进入以太网络设定再选择变更适配卡选项,如图 15。

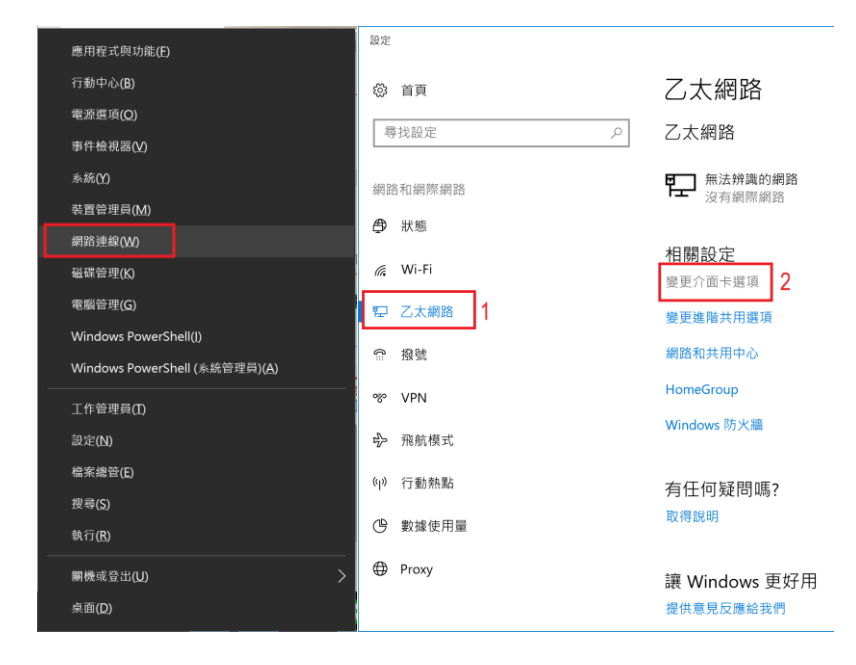

**图15 操作前置作业以太网络设定变更**

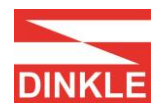

2) 双点击以太网络,进入以太网络状态画面,如图 16。

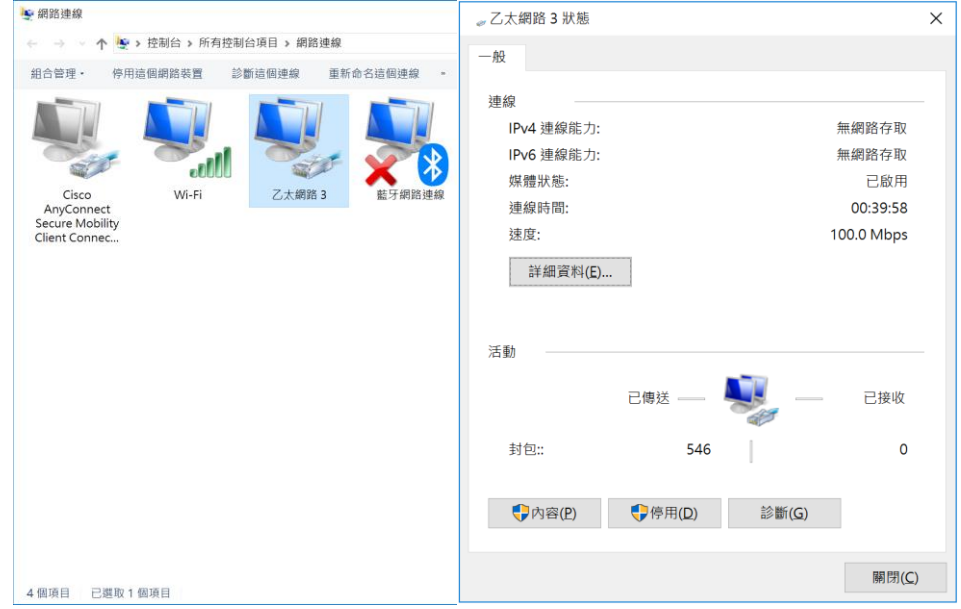

**图16 操作前置作业以太网络状态 1**

3) 选择以太网络内容后,再点选因特网通讯协议第 4 版(TCP/IPv4)内容,如图 17。

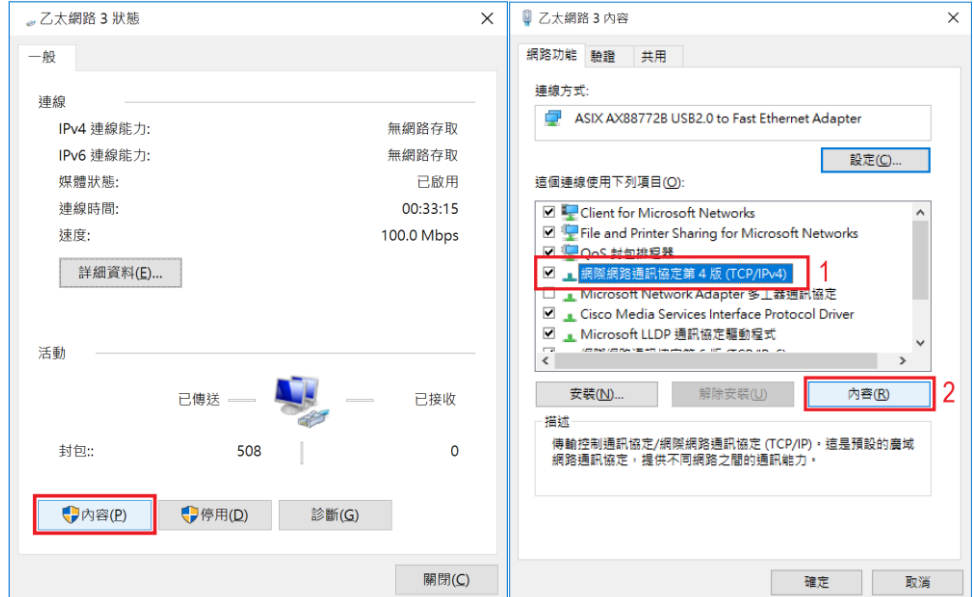

#### **图17 操作前置作业以太网络状态 2**

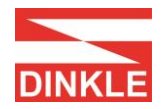

4) 进入因特网通讯协议第 4 版(TCP/IPv4)内容设定后,请设定使用 IP 位址与网 关模块 IP 位址同网域(出厂默认 IP 位址: 192.168.1.20), 如图 18。

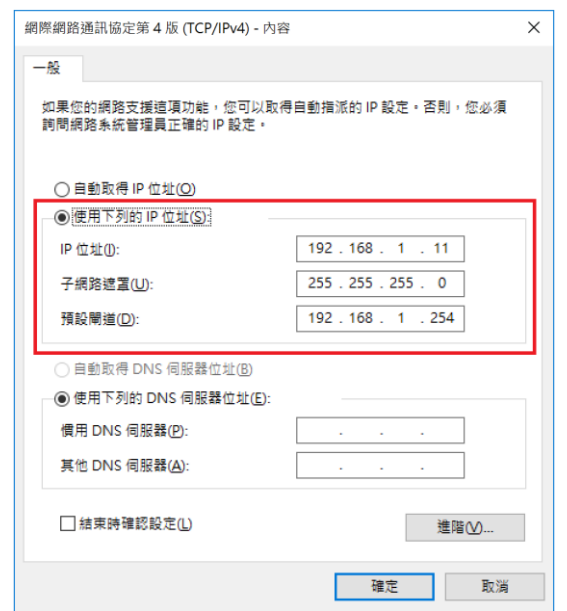

**图18 操作前置作业因特网通讯协议第 4 版内容设定**

#### **6.2.2 iO-GRID M Gateway Utility 软件主画面**

主画面显示信息包含:1) 网关模块 IP 位址 2) 联机按钮 3) 设定按钮 4) 联机指 示灯,如图 19。

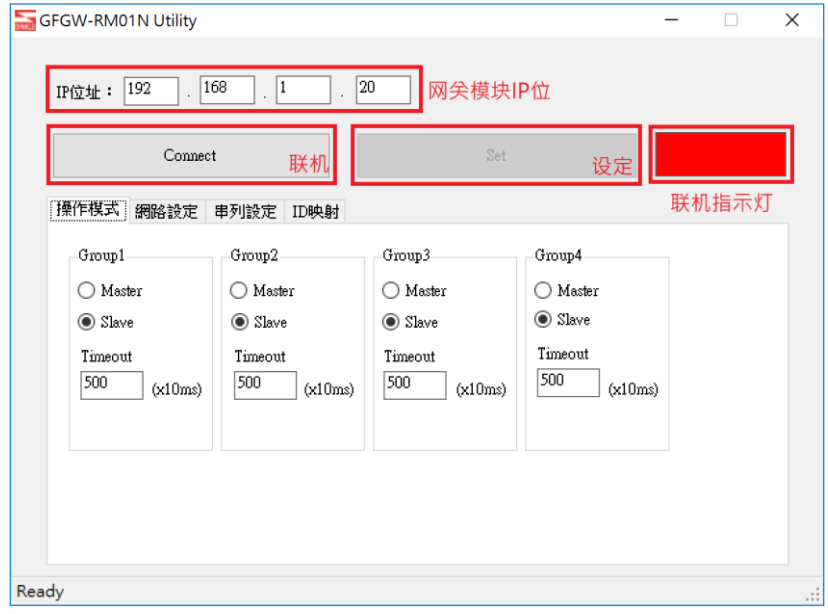

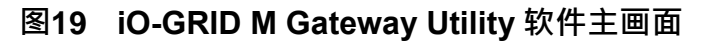

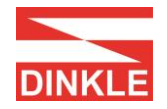

#### **6.2.3 iO-GRID M Gateway Utility 软件联机**

设定网关模块 IP 位址後点击 Connect 按钮,如图 20。完成联机后,联机指示灯会 以绿灯显示,并带出网关模块相关参数。

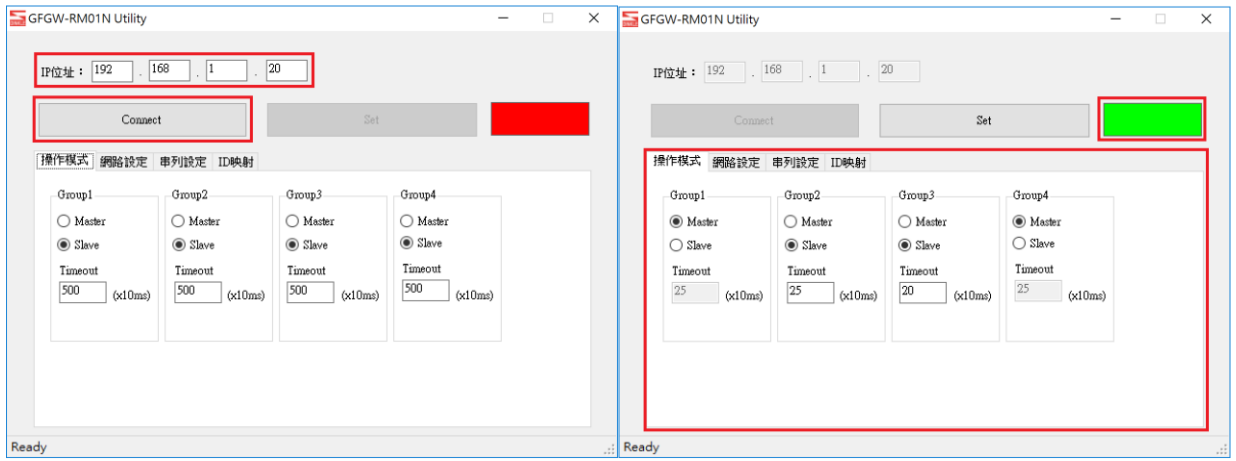

**图 20 网关模块联机**

#### **6.2.4 iO-GRID M Gateway Utility 操作模式设定**

操作模式参数包含:各 RS485 串口连接的主从模块(Master / Slave)选择与从属模 块通信超时设定

设定流程,如图 21。

- 1) 选择各串口连接的主从模块(Master / Slave)。
- 2) 如果串口连接从属模块就需要设定模块通信超时参数。
- 3) 点选设定完成参数设置。

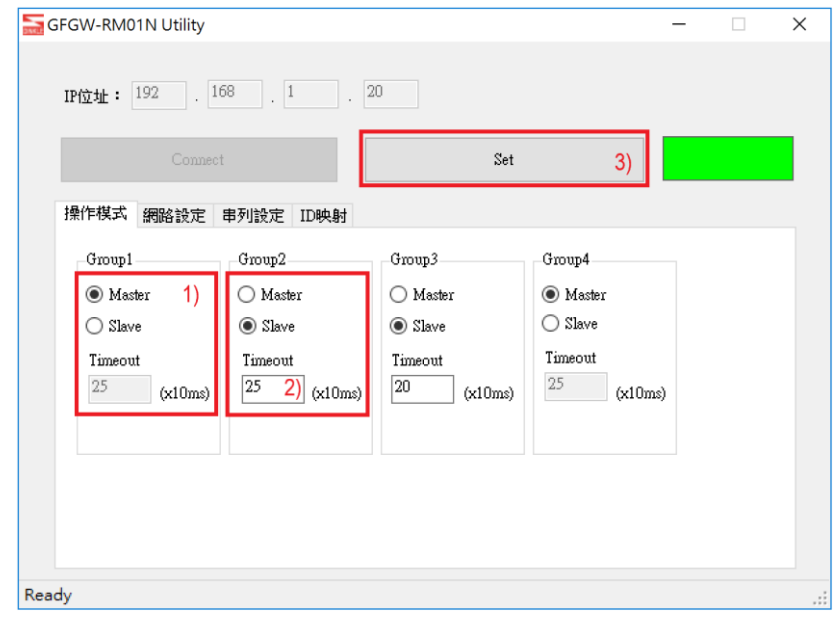

**图 21 iO-GRID M Gateway Utility 操作模式设定**

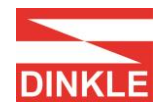

#### **6.2.5 iO-GRID M Gateway Utility 网络设定参数设定**

網路設定參數包含:IP 位址、子网掩码、默认网关。 參數設定流程,如圖 22:

- 1) IP 位址。
- 2) 子网掩码。
- 3) 默认网关。
- 4) 点选设定按钮。

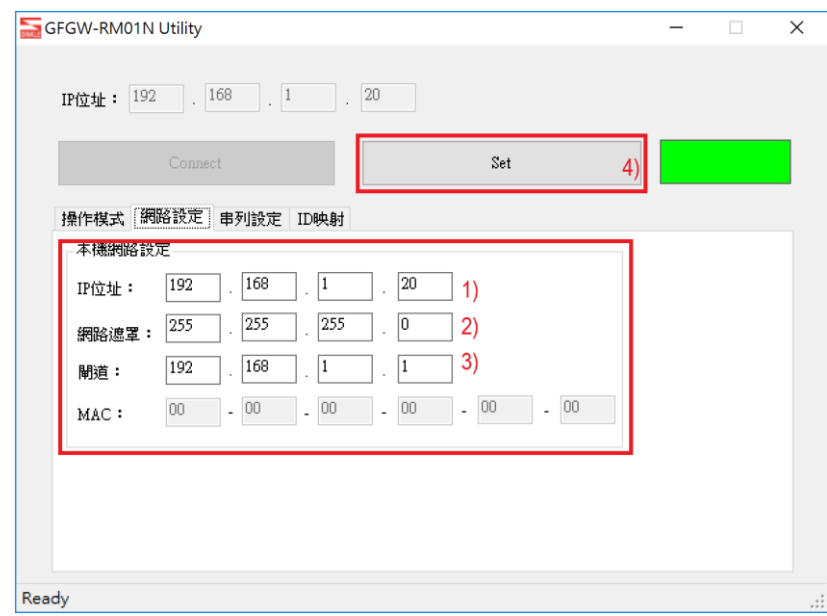

**图 22 iO-GRID M Gateway Utility 网络设定参数设定**

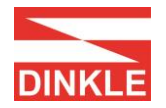

#### **6.2.6 iO-GRID M Gateway Utility 串口设定参数设定**

串口设定参数包含:各串口通信传输速度、Modbus 通信格式、同位检查、停止位 元。

参数设定流程,如图 23:

- 1) 各串口通信传输速度。
- 2) 各串口 Modbus 通信格式(RTU/ASCII)。
- 3) 同位检查(None / Even / Odd)。
- 4) 停止位(0 / 1 / 2)。
- 5) 点选设定按钮。

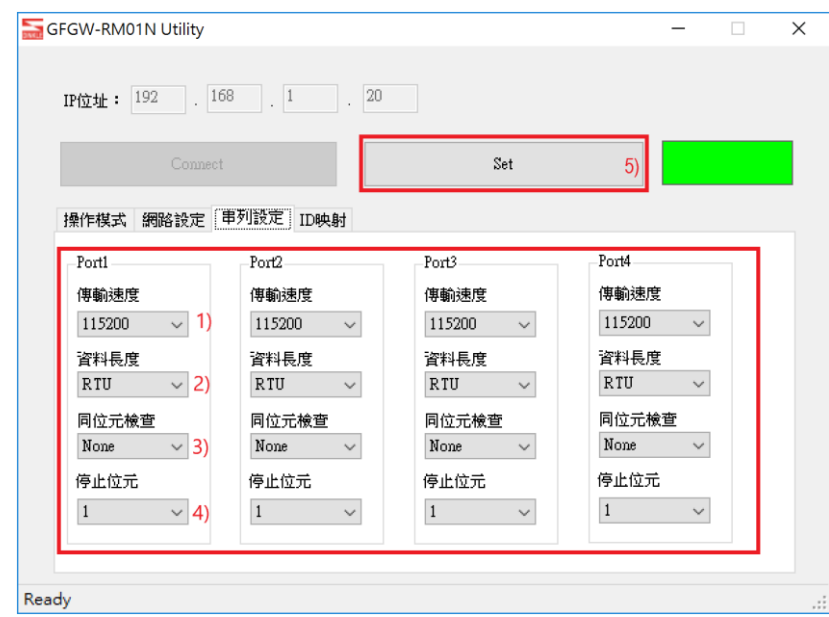

**图 23 iO-GRID M Gateway Utility 串口设定参数设定**

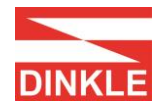

#### **6.2.7 iO-GRID M Gateway Utility ID 映射参数设定**

ID 映射参数设定包含:操作模式主控模块的映射 IP 与从属模块的映射 ID 范围。 参数设定流程,如图 24:

- 1) 主控模块的映像 IP 地址参数设定。
- 2) 从属模块的映射 ID 范围参数设定。
- 3) 点选设定按钮。

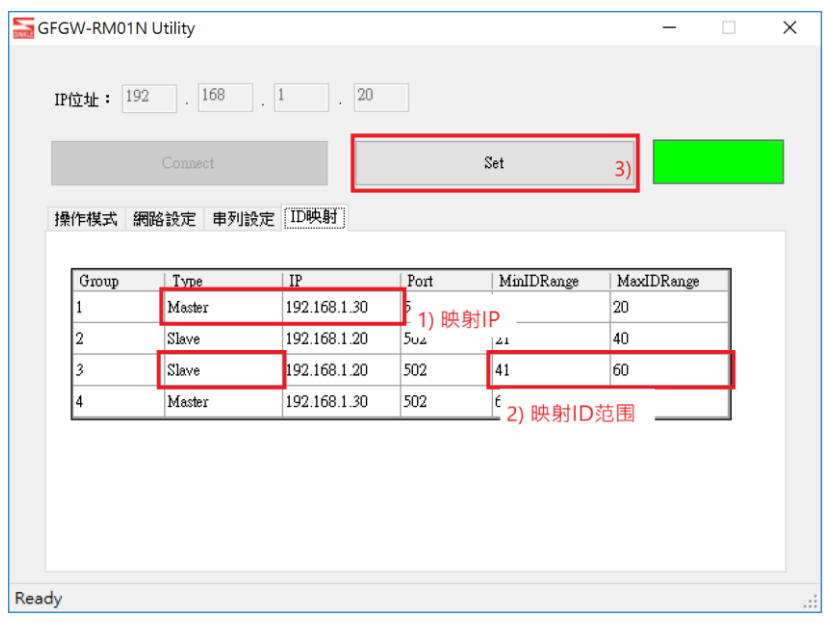

**图 24 iO-GRID M Gateway Utility ID 映射参数设定**